## Office Lens: Scan papers or documents with your smartphone

Last Modified on 08/10/2022 8:02 pm EDT

Particularly during remote teaching and learning, it is common for faculty and students to share a scanned version of a document or assignment for which they have a hard copy (e.g. notes, equations, handwritten work, etc.). **Office Lens** offers a secure way to scan and share files while also saving your files to the cloud under your Office 365/Bryn Mawr College credentials.

- 1. Download the Office Lens app from the App Store or Google Play and launch the app on your smartphone.
- Office Lens will show to consecutive screens in which it will ask you to Allow the app to access
  photos, media, and files on your device and Allow the app to take pictures and record video. For
  each of the two options, choose Allow.
- 3. On the next screen, read the brief instructions for using your phone as a scanner. You can frame your shot from any angle and the app will clean the shot for you.

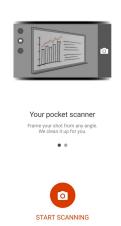

- 4. Click the camera icon to start scanning. A new screen will show up allowing you to take a picture of the document you will be scanning.
- 5. To adjust the borders of your document, make sure to turn on the option Let me adjust borders after each scan at the top of your screen.
- 6. When you have confirmed that the image on the screen is what you would like to scan, click **Confirm.**
- 7. You will now be able to edit your document or picture by using the editing tools that appear near the bottom of the screen. When you are finished editing or if you have no edits to make to the document, click **Done**.

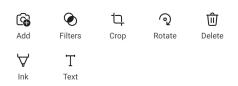

8. Select a title for your new document and choose the type of file for your scanned document. To

convert the scanned document or image into a PDF, select PDF and click Save. Note that files saved as **PDF**, **OneNote**, **OneDrive**, **Word**, or **PowerPoint** will be saved to your **OneDrive**. However, if you save the file to your device gallery, you will not be able to find the document on **OneDrive**.

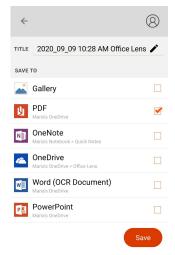

You can also share your file through other apps by going to the More menu and navigating to My
Files. To share the file, touch and hold the desired document and share using your smartphone's
sharing options.

## See also:

• related video on LinkedIn Learning: Capture Photos with Office Lens

## **Questions?**

If you have any additional questions or problems, don't hesitate to reach out to the Help Desk!

Phone: 610-526-7440 | Library and Help Desk hours

Email: help@brynmawr.edu | Service catalog ■

Location: Canaday Library 1st floor